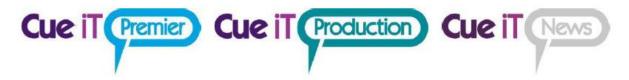

# CueMe

CueMe is an App into the CueiT prompting software application that opens up the ability for presenters and production staff to preview scripts in real time on their mobile devices, whether in the studio or on location, eliminating the need for printed copies. CueMe interacts with CueiT via the network to allow a user to see active rundowns and scripts within their CueiT application, on a mobile or tablet device, with zoom functions for ease of viewing and personal font size preference. This allows users to browse current and upcoming scripts, without affecting the on-camera prompt, and see updates in real-time with auto-refresh. The app has support for both LTR and RTL languages. There is no limit to the number of users in a production that can use CueMe, and the app is also capable of connecting to multiple CueiT applications and remembering those locations so users can easily move between studios in a larger facility. CueMe will require a license add-on to the CueiT prompting software.

## 1 Downloading CueMe

First, you will need to download CueMe from either the AppStore (iOS) or the Play Store (Android). CueMe is a free on your device, and can be used with both tablets and phones.

#### 2 CueMe License to CueiT

CueiT should have a license for CueMe active in order to allow the connection from the CueMe app. This license can be purchased in quantities of 5.

If you're Prompt Device (CueB, OpenCueB or Dongle) has this license applied you will see a indication within your toolbar on CueiT to the number of allowed verses connected license:

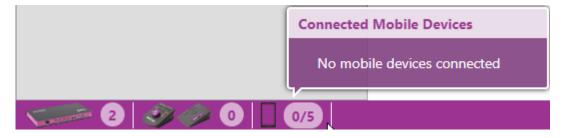

If you do not see this, please contact support to obtain a quote and purchase the CueMe license add-on.

### 2.1 <u>CueMe Devices In CueiT</u>

Once a device is connected through CueMe (See part 3), CueiT will display this device in the bottom toolbar. Each connected CueMe takes 1 license spot.

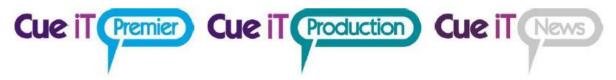

CueiT will show a list of connected mobile devices and name of device is determined by name followed by system version:

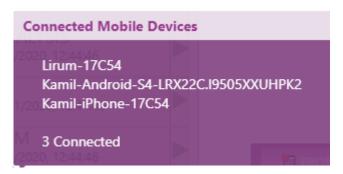

#### iOS:

Lirum-17C54"

"Lirum" = name set by device user

"17C54" = iOS version, 17C54= iOS ver. 13.3

#### Android:

"Kamil-Android-S4-LRX22C.I9505XXUHPK"

"Kamil-Android-S4" = name set by device user

"LRX22C" = Android build number, LRX22C = Android 5.0.1 Lollipop

"I9505XXUHPK" = Baseband version

## 2.2 <u>Deleting Devices in CueiT</u>

In order to remove stale devices, you can revoke access within the CueMe section of the Prompt tab by using the "Bin" or "Trash Can" button along side the device listed as connected:

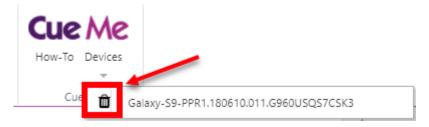

## 3 Adding a Prompter in CueMe

The CueMe app will require the IP address of the CueiT computer and a friendly name of your choice for distinction. It will also require that the phone or tablet be on the same network as the CueiT computer either by Wi-Fi or VPN access.

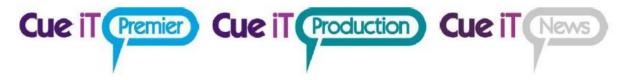

#### 3.1 Finding the CueiT IP Address:

CueiT will display the current IP addresses of it's computer with the "How To" button in the CueMe section of the Prompt tab:

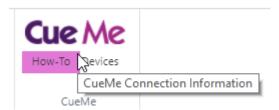

Once clicked, the CueMe Connection Information will display:

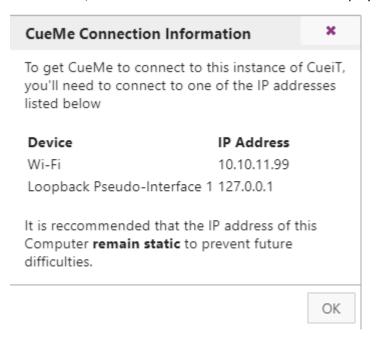

Choose the correct IP address for the computer that is the same network as the CueMe device.

### 3.2 Add Device In CueMe

Once your IP address of CueiT is known, open your CueMe app, and hit the + symbol in the upper right corner.

Enter your identifying name for the CueiT connection on the first line (this can be anything you'd like).

Enter the IP address gathered in step 3.1 in the second line.

Hit Add

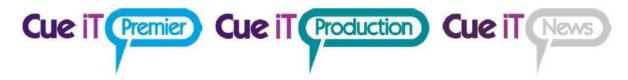

## 4 Viewing Rundowns and Stories in CueMe

Once a device is added, select that Device in the "Prompters" to connect into and view rundowns and scripts.

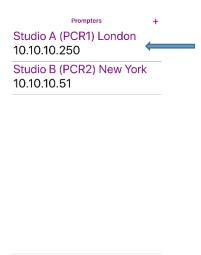

The screen you will enter when selecting the device will show you all open rundowns in CueiT, again, select the show you'd like to view scripts of to enter:

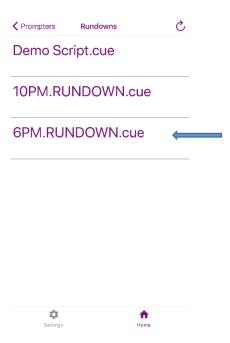

Once you can see all stories, enter individual stories to read the up coming script:

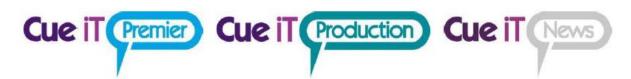

| Rundowns | Stories               | S            |
|----------|-----------------------|--------------|
|          | 6 PM SHOW             |              |
|          | PRODUCER:             |              |
|          | DATE: 00/00/00        | )            |
| A00      | START OF SHOW         | /            |
| A01      | OPEN                  |              |
| A02      | HEADLINES             | <del>-</del> |
| A03      | H1-                   |              |
| A04      | H2-                   |              |
| A05      | H3-                   |              |
| A06      | FIRST WX              |              |
| A07      | EDUCATION             |              |
|          | SUMMIT                |              |
| 80A      | <b>EDUCATION LIVE</b> |              |
| A09      | EDUCATION TAG         | ;            |
| A10      | <b>EDUCATION SID</b>  | E            |
| A11      | CD VINICED FIDE       |              |
| Setting  | s Home                |              |

Within the script you can scroll through and read all text.

- Use pinch to zoom in and out.
- Use the upper right circular arrow to pull in any updates manually.

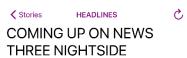

#### (\*\*FX VO FULL\*\*)

THE EDUCATION SUMMIT LEAVES LAWMAKERS SCRAMBLING FOR FUNDS, BUT PARENTS LEAPING FOR JOY

#### (\*\*WIPE VO\*\*)

WE WILL TELL YOU ABOUT THE INFERNO AT GRAINGER HALL LAST NIGHT

#### (\*\*WIPE VO\*\*)

AND IN A NATION CHANGING RULING, THE SUPREME COURT IS GOING

In all windows the upper Left will bring you back to the previous screen, if you wanted to look at a different story or runorder.

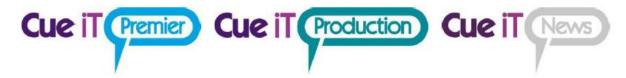

## 5 Settings

On the bottom bar of all but the story text screen are two buttons:

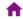

Home: this button will bring you back to the Prompters page to select the device you'd like to connect to.

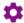

Settings Settings: this button will open up the following setting options:

# Auto Refresh Rundowns (min) Sets the automatic refresh time for rundowns in minutes. A setting of 0 indicates auto-refresh is OFF Auto Refresh Stories (min) Sets the automatic refresh time for stories in minutes. A setting of 0 indicates auto-refresh is OFF Text Alignment Sets the reading mode for stories and run down view.

**Auto Refresh Rundowns (min):** This setting when set will automatically re-request from CueiT the active rundown list, so that CueMe is up-to-date. O or no entry will indicate this is not autorefreshing. At anytime can you manually request an update regardless of this setting, using the upper left circular arrow on the runorders page.

**Auto Refresh Stories (min):** This setting when set will automatically re-request from CueiT the open story, so that CueMe is up-to-date. O or no entry will indicate this is not auto-refreshing. At anytime can you manually request an update regardless of this setting, using the upper left circular arrow on the Stories or active story page.

**Text Alignment:** When set this setting will dictate the alignment for the whole app.

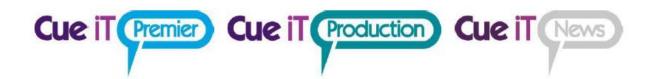

# Contact CueScript

**US OFFICE** 

555 Lordship Blvd

Park

Stratford

CT, 06615 **T:** +1(203)763-4030 **UK OFFICE** 

Unit 15, First Quarter Business

Blenheim Road

Epsom, Surrey, KT19 9QN **T:** +44 (0) 20 3757 8880

**24** Hour Support: +1(203) 692 4856

support@cuescript.tv www.cuescript.tv

Ask for TeamViewer Support!